# INGE-LORE'S TUTORIALE

#### **ANIMABELLE**

[Tutoriale](https://tuts.rumpke.de/tutoriale-barbara/) – Barbara • [Inge-Lore's](https://tuts.rumpke.de/inge-lores-neue-tutoriale/) neue Tutoriale

- Tutoriale [Animabelle](https://tuts.rumpke.de/tutoriale-animabelle/)
- [Animabelle](https://tuts.rumpke.de/animabelle-seite-2/) Seite 2 • [Animabelle](https://tuts.rumpke.de/animabelle-seite-7/) – Seite 7
- Animabelle 3 alte [Übersetzungen](https://tuts.rumpke.de/animabelle-3/)
- Animabelle 4 alte [Übersetzungen](https://tuts.rumpke.de/animabelle-4/)
- Animabelle 5 Alte [Übersetzungen](https://tuts.rumpke.de/animabelle-5/)
- Animabelle 6 Alte [Übersetzungen](https://tuts.rumpke.de/animabelle-6/)

Carine 2 alte [Übersetzungen](https://tuts.rumpke.de/carine-2/) • [Tutoriale](https://tuts.rumpke.de/tutoriale-carine/) – Carine

- [Tutoriale](https://tuts.rumpke.de/tutoriale-denise-alte-tutoriale/) Denise
- $\bullet$  [Denise](https://tuts.rumpke.de/denise-2/) 2 • [Denise](https://tuts.rumpke.de/denise-3/) 3
- [Denise](https://tuts.rumpke.de/denise-4/) 4

#### **BARBARA**

- [Mieke](https://tuts.rumpke.de/mieke-tut-1-40/) Tut 1-80
- [Mieke](https://tuts.rumpke.de/mieke-81-160/)  $81 160$
- [Mieke](https://tuts.rumpke.de/mieke-161-233/)  $161 233$
- Mieke [Weihnachten 1-62](https://tuts.rumpke.de/mieke-weihnachten-1-62/) • [Tutoriale](https://tuts.rumpke.de/tutoriale-mieke/) – Mieke

## **BEA**

[Tutoriale](https://tuts.rumpke.de/tutoriale-bea/) – Bea

#### **CARINE**

#### **COLYBRIX**

- [Tutoriale](https://tuts.rumpke.de/tutoriale-colybrix/) Colybrix
- [Colybrix](https://tuts.rumpke.de/colybrix-2/) 2
- [Colybrix](https://tuts.rumpke.de/colybrix-3/) 3

#### **DENISE**

#### **MIEKE**

#### **EVALYNDA**

- [Evalynda](https://tuts.rumpke.de/evalynda-2/) 2
- [Tutoriale](https://tuts.rumpke.de/tutoriale-evalynda/) Evalynda

#### **FRANIE MARGOT**

- [Tutoriale](https://tuts.rumpke.de/tutoriale-franie-margot/) Franie Margot
- Franie [Margot](https://tuts.rumpke.de/franie-margot-2/) 2 • Franie [Margot](https://tuts.rumpke.de/franie-margot-3/) 3
- Franie [Margot](https://tuts.rumpke.de/franie-margot-4/) 4

#### **NICOLE**

[Tutoriale](https://tuts.rumpke.de/tutoriale-nicole/) – Nicole

- 
- [Tutoriale](https://tuts.rumpke.de/tutoriale-valy/) Valy Valy – alte [Tutoriale](https://tuts.rumpke.de/valy-alte-tutoriale/)

- [Yedralina](https://tuts.rumpke.de/yedralina-2/) alte Tutoriale
- Tutoriale [Yedralina](https://tuts.rumpke.de/tutoriale-yedralina/)
- [Yedralina](https://tuts.rumpke.de/yedralina-3/) 3

#### **SOXIKIBEM**

- [Soxikibem](https://tuts.rumpke.de/soxikibem-tuts-1-32/) Tuts 1-32
- Tutoriale [Soxikibem](https://tuts.rumpke.de/tutoriale-soxikibem/) • [Soxikibem](https://tuts.rumpke.de/soxikibem-seite-2/) – Seite 2
- [Soxikibem](https://tuts.rumpke.de/soxikibem-seite-3/) Seite 3
- [Soxikibem](https://tuts.rumpke.de/soxikibem-seite-4-2/) Seite 4 • [Soxikibem](https://tuts.rumpke.de/soxikibem-seite-5/) – Seite 5
- [Soxikibem](https://tuts.rumpke.de/soxikibem-seite-6/) Seite 6
- Tutoriale [Ana-Maria](https://tuts.rumpke.de/tutoriale-ana-maria/) [Tutoriale](https://tuts.rumpke.de/tutoriale-cidaben/) – CidaBen
- **•** [Tutoriale](https://tuts.rumpke.de/tutoriale-elaine/) Elaine
- [Tutoriale](https://tuts.rumpke.de/tutoriale-inacia-neves/) Inacia Neves Tutoriale – [Leni Diniz](https://tuts.rumpke.de/tutoriale-leni-diniz/)
- [Tutoriale](https://tuts.rumpke.de/tutoriale-leni-2/) Leni 2
- Tutoriale [Marcinha](https://tuts.rumpke.de/tutoriale-marcinha/)
- [Tutoriale](https://tuts.rumpke.de/tutoriale-roberta/) Roberta [Tutoriale](https://tuts.rumpke.de/tutoriale-roberta-seite-2/) – Roberta – Seite 2
- Tutoriale [Verschiedene](https://tuts.rumpke.de/tutoriale-verschiedene/)
- Marcinha und [Soxikibem](https://tuts.rumpke.de/marcinha-und-soxikibem/)
- Tutoriale [Marcinha](https://tuts.rumpke.de/tutoriale-marcinha-elaine/) + Elaine
- Tutoriale [Calligraphy](https://tuts.rumpke.de/tutoriale-calligraphy/)
	- Tutoriale [Calligraphy](https://tuts.rumpke.de/tutoriale-calligraphy-seite-2/) Seite 2 • [Tutoriale](https://tuts.rumpke.de/tutoriale-lu/) Lu

- [Tutoriale](https://tuts.rumpke.de/1098-2/elise/) Elise
- [Elise](https://tuts.rumpke.de/elise-2/) 2 • [Elise](https://tuts.rumpke.de/elise-3/) 3

#### **TESY**

- [Tesy](https://tuts.rumpke.de/tesy-tuts-1-37/) Tuts 1-37
- [Tutoriale](https://tuts.rumpke.de/tutoriale-tesy/) Tesy • [Tesy](https://tuts.rumpke.de/tesy-2/) 2

#### **SWEETY**

- [Sweety](https://tuts.rumpke.de/sweety-tut-1-81/) Tut 1-81
- Sweety Tuts [82-104](https://tuts.rumpke.de/sweety-tuts-82-104/) • [Tutoriale](https://tuts.rumpke.de/tutoriale-sweety/) – Sweety
- [Sweety](https://tuts.rumpke.de/sweety-seite-2/) Seite 2

#### **VALY**

#### **YEDRALINA**

### **ELISE**

#### **MELODI**

- [Tutoriale](https://tuts.rumpke.de/tutoriale-melodi/) Melodi
- [Tutoriale](https://tuts.rumpke.de/tutoriale-hunzulu/) Huzunlu

#### **NOCH MEHR TUTORIALE**

#### **Animationen [1](https://tuts.rumpke.de/animationen/) + [2](https://tuts.rumpke.de/animationen-2/) + 3**

- **Signtags [1](https://tuts.rumpke.de/signtags/) + 2 + 3**
- **Andre [1](https://tuts.rumpke.de/andre-1/) + [2](https://tuts.rumpke.de/andre-2/) + [3](https://tuts.rumpke.de/andre-3/) + [4](https://tuts.rumpke.de/andre-4/)**
- **[Annarella](https://tuts.rumpke.de/annarella/)**
- **[Anesia](https://tuts.rumpke.de/anesia/)**
- **Azalee [1](https://tuts.rumpke.de/azalee-1/)**
- **Belinda [1](https://tuts.rumpke.de/belinda/) [2](https://tuts.rumpke.de/belinda-seite-2/) 3**
- **[Bijounet](https://tuts.rumpke.de/bijounet/)**
- **[Catrien](https://tuts.rumpke.de/catrien/)**
- *[Ceylan](https://tuts.rumpke.de/ceylan/)*
- **[Cloclo](https://tuts.rumpke.de/tutoriale-cloclo/)**
- **Cloclo**  $2 + 3 + 4$  $2 + 3 + 4$  $2 + 3 + 4$  $2 + 3 + 4$
- **[Cloclo](https://tuts.rumpke.de/cloclo-2/) alte Tuts**

**[Corinne](https://tuts.rumpke.de/corinne/)**

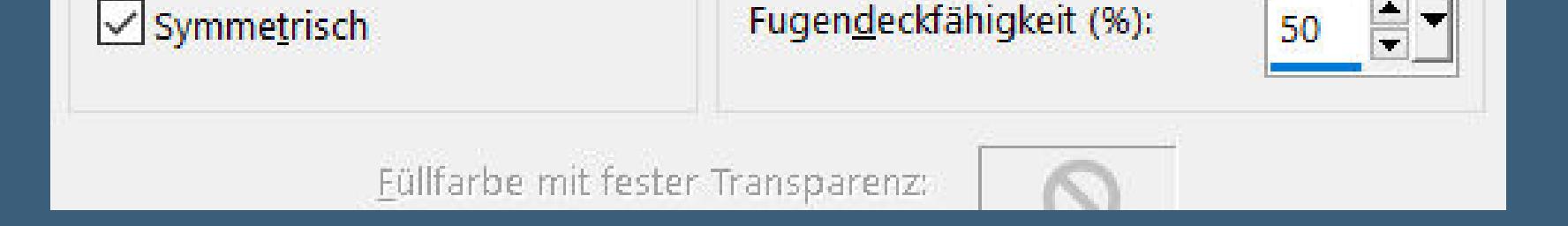

*[Dilek](https://tuts.rumpke.de/tutoriale-dilek/)* **[Domie](https://tuts.rumpke.de/domie/) Edith [1](https://tuts.rumpke.de/tutoriale-edith/) [2](https://tuts.rumpke.de/edith-2/) [3](https://tuts.rumpke.de/edith-3/) 4 [Eglantine](https://tuts.rumpke.de/tutoriale-eglantine/)** *[Kathania](https://tuts.rumpke.de/tutoriale-kathania/)* **[Katinka](https://tuts.rumpke.de/katinka-tuts-1-29/) Tuts 1-29 Katinka** [1](https://tuts.rumpke.de/katinka/) + [2](https://tuts.rumpke.de/katinka-tutoriale-seite-2/) + 3 + 4 *[Kamil](https://tuts.rumpke.de/tutoriale-kamil/)* **Lady [Graph](https://tuts.rumpke.de/lady-graph/) [Laurette](https://tuts.rumpke.de/laurette/) [Libellule](https://tuts.rumpke.de/libellule/) [Lily](https://tuts.rumpke.de/tutoriale-lily/) [Lola](https://tuts.rumpke.de/lola/) Malacka [1](https://tuts.rumpke.de/malacka/) [2](https://tuts.rumpke.de/malacka-2/) [3](https://tuts.rumpke.de/malacka-3-2/) 4 [Mentali](https://tuts.rumpke.de/mentali/) [Mineko](https://tuts.rumpke.de/mineko/) [2](https://tuts.rumpke.de/mineko-2/) [3](https://tuts.rumpke.de/mineko_3/) [4](https://tuts.rumpke.de/mineko-4/) 5** [Noisette](https://tuts.rumpke.de/noisette-tut-1-80/) Tuts 1-80 [81-167](https://tuts.rumpke.de/noisette-81-167/) *[Noisette](https://tuts.rumpke.de/tutoriale-noisette/)* **[Poushka](https://tuts.rumpke.de/tutoriale-poushka/) PSP Arena [1](https://tuts.rumpke.de/psp-arena/) + 2 Rose de [Sable](https://tuts.rumpke.de/rose-de-sable/) Tine Tuts [1-58](https://tuts.rumpke.de/tine-tuts-1-58/)** *[Tine](https://tuts.rumpke.de/tutoriale-tine/) ab 59*

**[Womanance](https://tuts.rumpke.de/womanence/)**

**[Zane](https://tuts.rumpke.de/zane/) Ostern [1](https://tuts.rumpke.de/ostern/) 2 Weihnachten [1](https://tuts.rumpke.de/weihnachten/) 2 3 4 5**

**[Spiegeln](https://tuts.rumpke.de/spiegeln-mit-scripten/) mit Scripten**

**Auswahl verkleinern um 10 Px mit dem Goldmuster füllen–scharfzeichnen Textureffekte–Antikes Mosaik** 

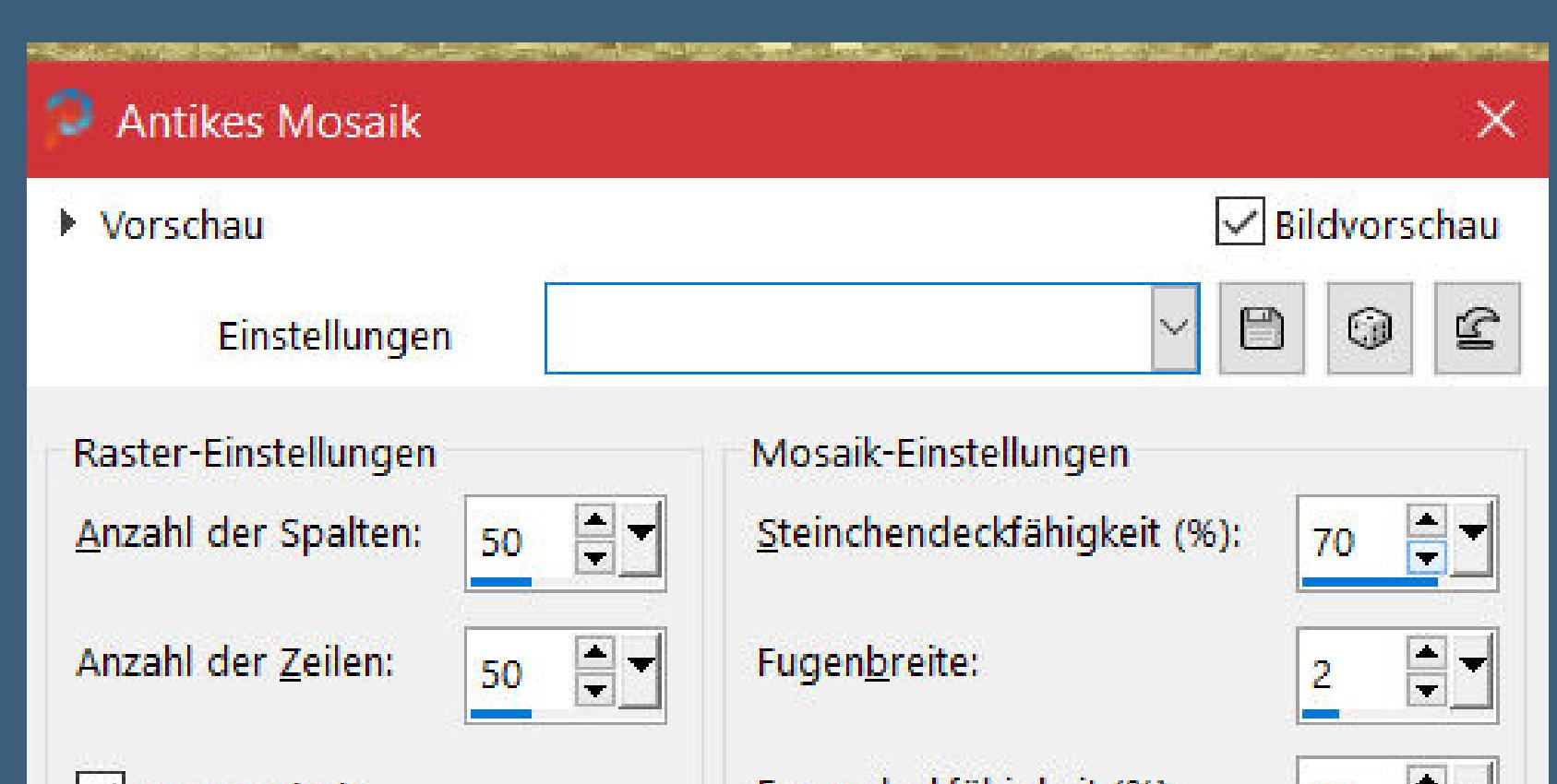

• [Nicole](https://tuts.rumpke.de/nicole-2/) 2 • Tuts [Shawnee](https://tuts.rumpke.de/tuts-shawnee/)

# **Denise – For you**

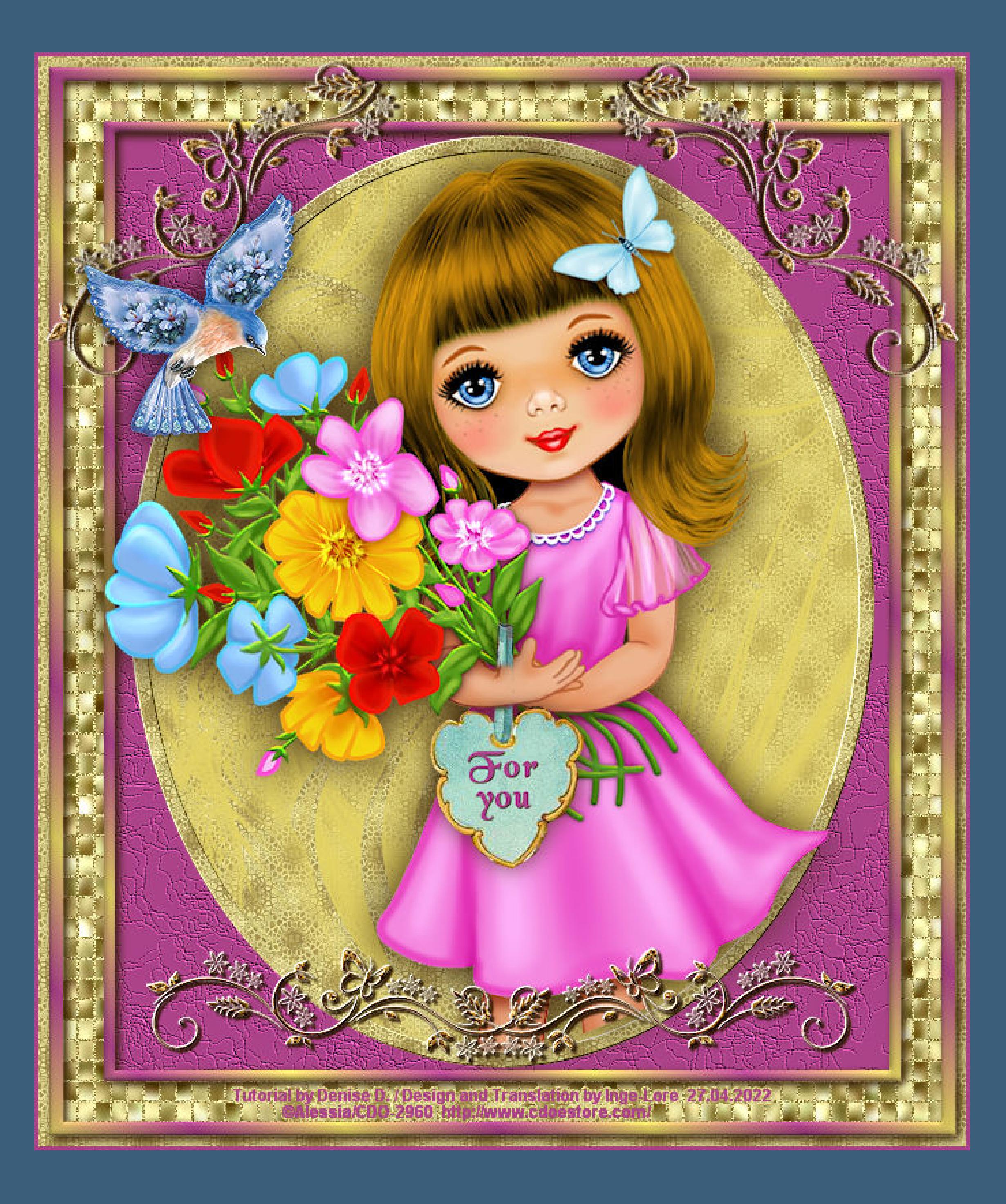

# **For you**

#### **Inge-Lore 27.04.2022**

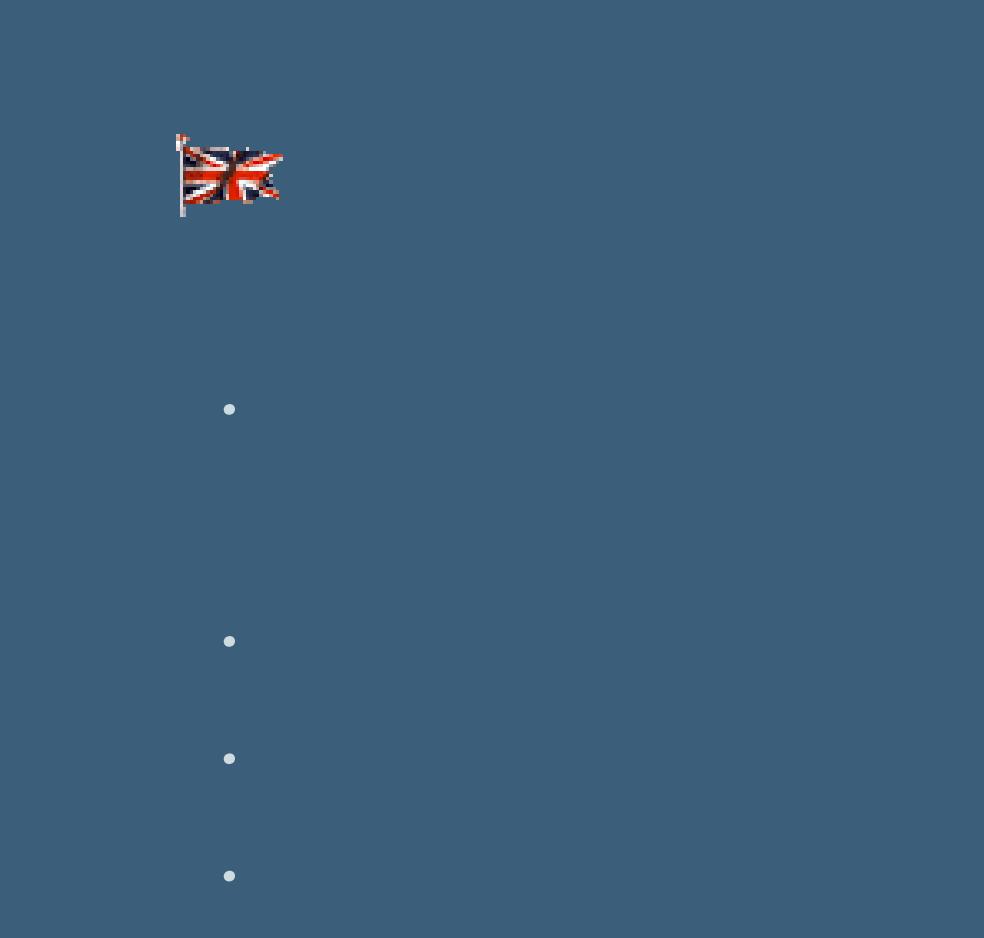

**Punkt 3 Effekte-3D Effekte-Innenfase** 

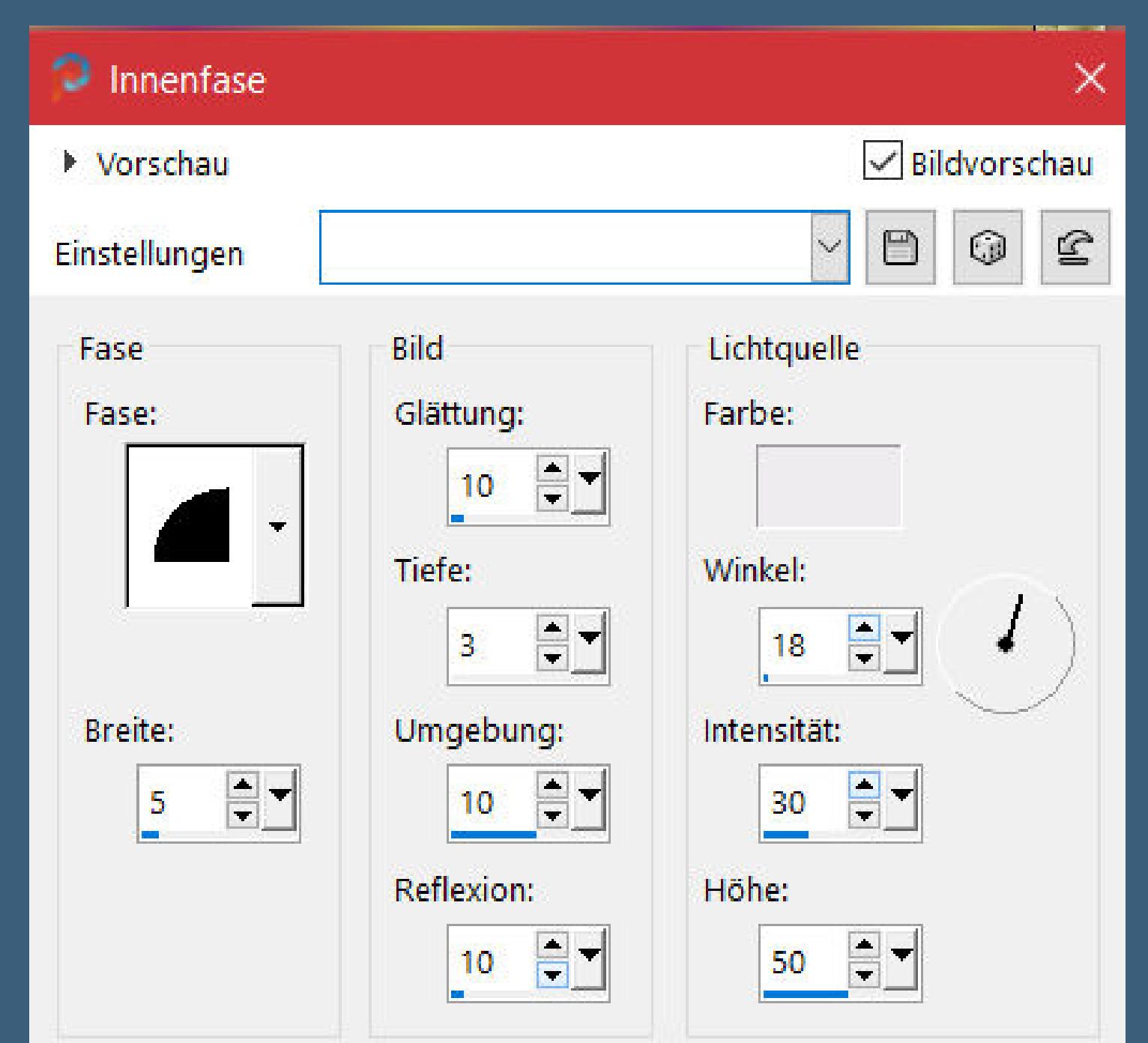

**Dieses Tutorial habe ich mit der Erlaubnis von Denise D. übersetzt, ihre schöne Gruppe ist leider geschlossen,aber du erreichst sie privat**

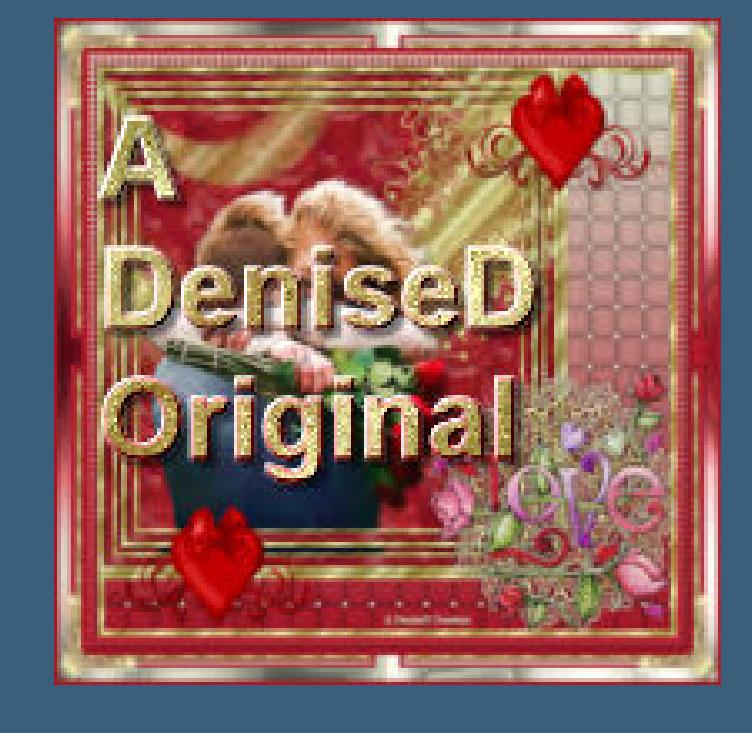

**Punkt 4 Plugins–MuRa's Seamless–Emboss at Alpha Standard Auswahl aufheben Objekte–Ausrichten–Leinwandmitte neue Ebene–an unterster Stelle anordnen mit der dunklen Farbe füllen Textureffekte–Feines Leder** 

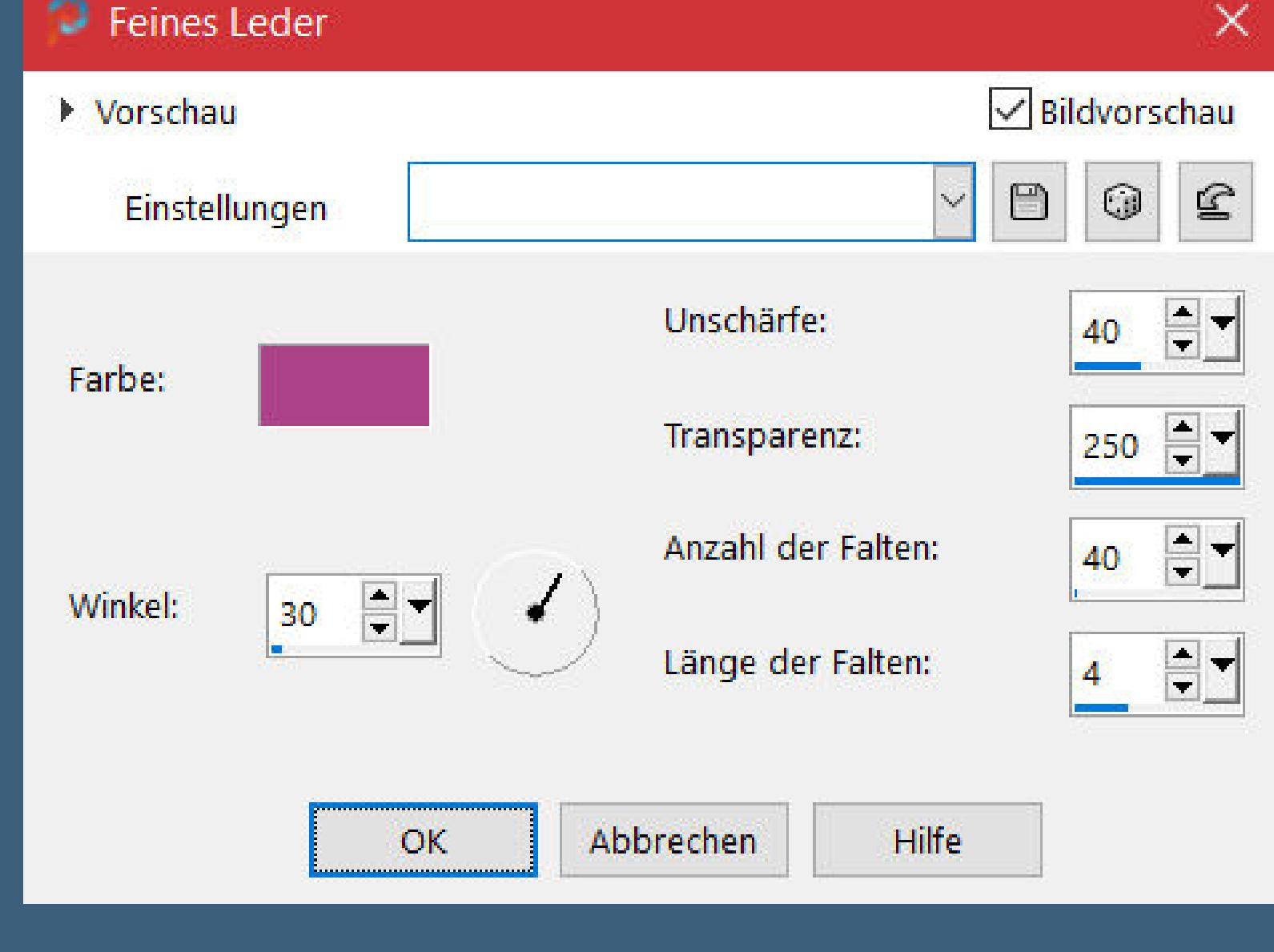

**Thank you very much Denise for your permission to translate. Das Copyright des original Tutorials liegt alleine bei Denise D. das Copyright der deutschen Übersetzung liegt alleine bei mir,Inge-Lore.Es ist nicht erlaubt,mein Tutorial zu kopieren oder aufanderen Seiten zum download anzubieten.Mein Material habe ich aus diversen Tubengruppen.Das Copyright des Materials liegt alleine beim jeweiligen Künstler.Sollte ich ein Copyright verletzt haben,sendet mir bitte eine [E-Mail](mailto:i.rumpke@gmx.de).Ich danke allen Tubern für das schöne Material, ohne das es solche schönen Bilder gar nicht geben würde.**

**Ich habe das Tutorial mit PSP 2020 Ultimate gebastelt,aber es sollte auch mit allen anderen Varianten zu basteln gehen**

**\*\*\*\*\*\*\*\*\*\*\*\*\*\*\*\*\*\*\*\*\*\*\*\*\*\*\*\*\*\*\*\*\*\*\*\*\*\*\*\*\*\*\*\*\*\*\*\*\*\*\*\*\***

**Hier werden meine Tutoriale getestet**

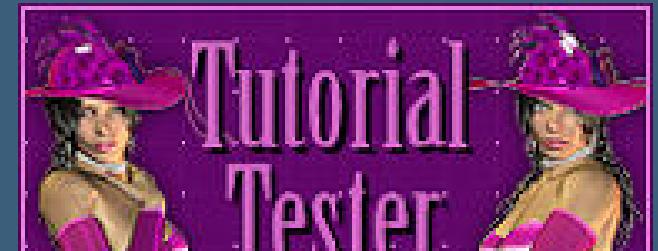

**\*\*\*\*\*\*\*\*\*\*\*\*\*\*\*\*\*\*\*\*\*\*\*\*\*\*\*\*\*\*\*\*\*\*\*\*\*\*\*\*\*\*\*\*\*\*\*\*\*\*\*\***

**[Plugins](http://tutorialsbyhexi.grafikkreators.de/filterseite/filterseite.html)**

#### **MuRa's Seamless–Emboss at Alpha**

**\*\*\*\*\*\*\*\*\*\*\*\*\*\*\*\*\*\*\*\*\*\*\*\*\*\*\*\*\*\*\*\*\*\*\*\*\*\*\*\*\*\*\*\*\*\*\*\*\*\*\*\***

**[Material](https://www.mediafire.com/file/cn3qnlm9udpe27d/Denise-143-For+you.rar/file) oder [HIER](https://filehorst.de/d/evAujkBz)**

# **du brauchst noch**

**eine schöne Tube meine sind von Alessia und du bekommst sie [HIER](http://www.cdoestore.com/) \*\*\*\*\*\*\*\*\*\*\*\*\*\*\*\*\*\*\*\*\*\*\*\*\*\*\*\*\*\*\*\*\*\*\*\*\*\*\*\*\*\*\*\*\*\*\*\*\*\*\*\***

#### **Vorwort !!**

**Alle,die mit einer neuen PSP Version (ab X3) arbeiten, können nicht mehr so spiegeln,wie man es bis dahin kannte. Dafür habe ich eine kleine Anleitung geschrieben,wie es mit Skripten geht. Schau [HIER](https://tuts.rumpke.de/spiegeln-mit-scripten/)** *Ich arbeite nur noch mit den Skripten,*

## *weil es viel einfacher ist !!!*

**\*\*\*\*\*\*\*\*\*\*\*\*\*\*\*\*\*\*\*\*\*\*\*\*\*\*\*\*\*\*\*\*\*\*\*\*\*\*\*\*\*\*\*\*\*\*\*\*\*\*\*\***

## **Wenn etwas verkleinert wird,dann immer ohne Haken bei \*Alle Ebenen angepaßt\* , andernfalls schreibe ich es dazu.**

**\*\*\*\*\*\*\*\*\*\*\*\*\*\*\*\*\*\*\*\*\*\*\*\*\*\*\*\*\*\*\*\*\*\*\*\*\*\*\*\*\*\*\*\*\*\*\*\*\*\***

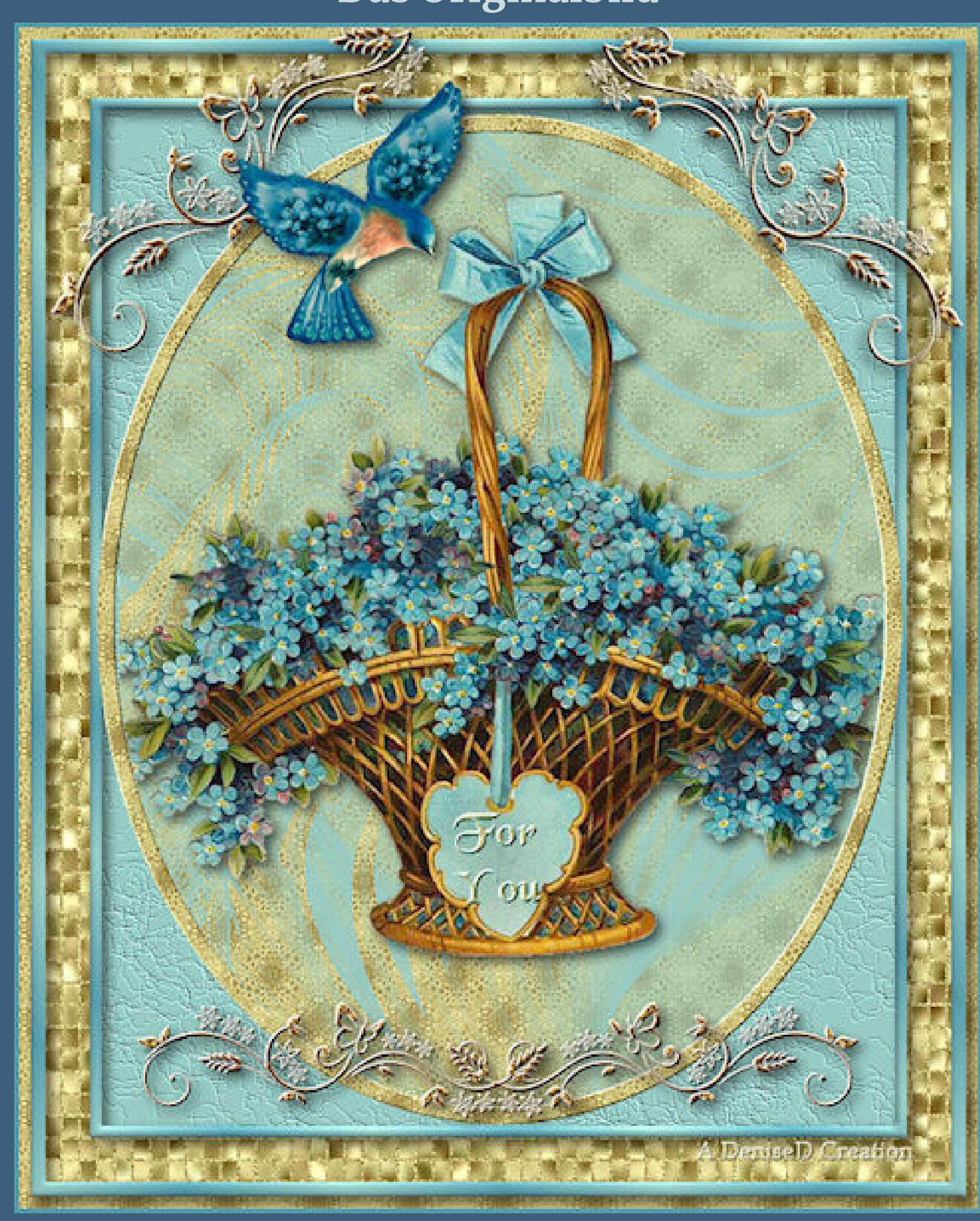

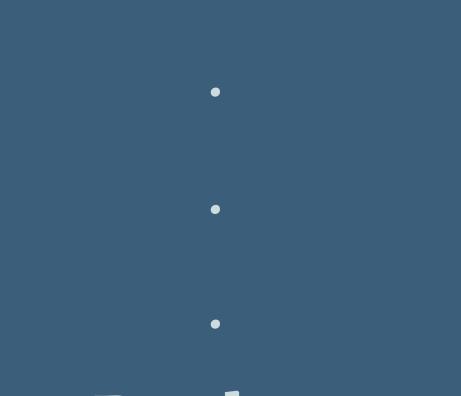

**Das Originalbild**

#### **Punkt 1**

**Schiebe die Selection in den Auswahlordner. Schieben \*cmlstgold001\* in den Musterordner. Such dir aus deiner Tube eine helle und dunkle Farbe. Öne ein neues Blatt 650 x 800 Px–mit dem Muster füllen.**

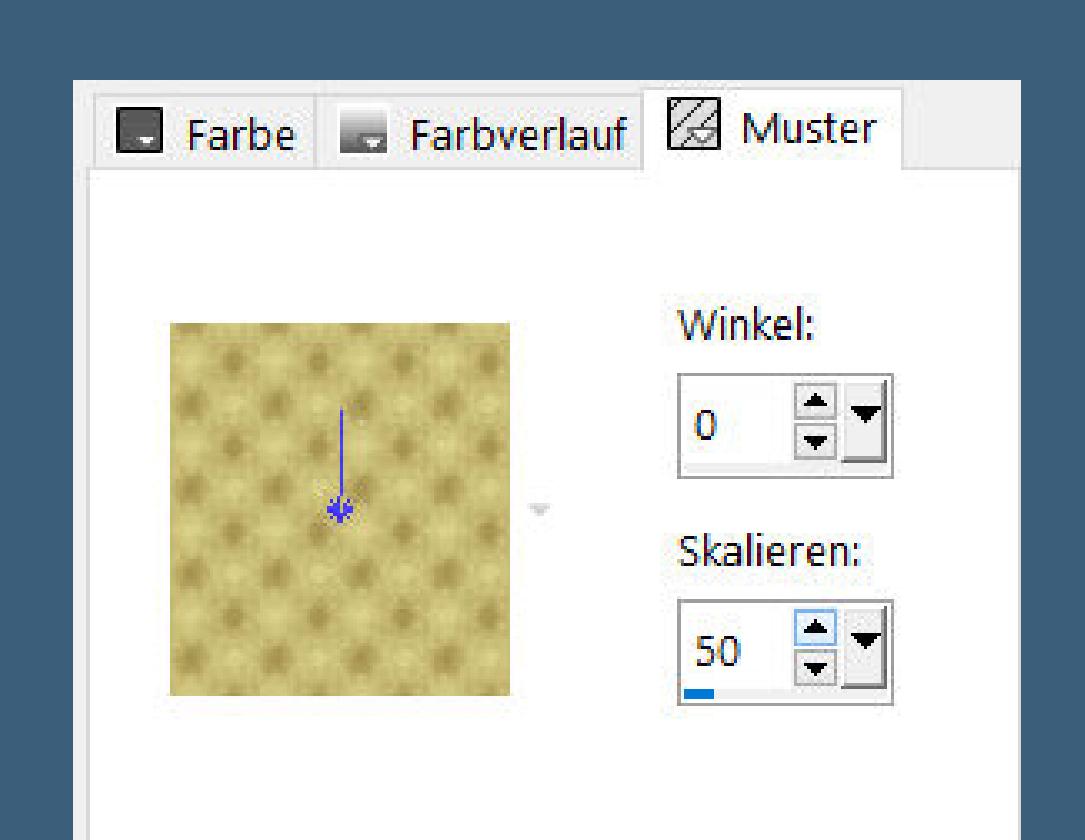

**Auswahl alles–ändern–verkleinern um 8 Px mit der dunklen Farbe füllen**

#### **Punkt 2**

**Auswahl verkleinern um 30 Px–mit der dunklen Farbe füllen Auswahl verkleinern um 8 Px–Löschtaste–Auswahl aufheben klicke mit dem Zauberstab in die beiden bunten Ränder fülle die Auswahlen mit diesem Verlauf**

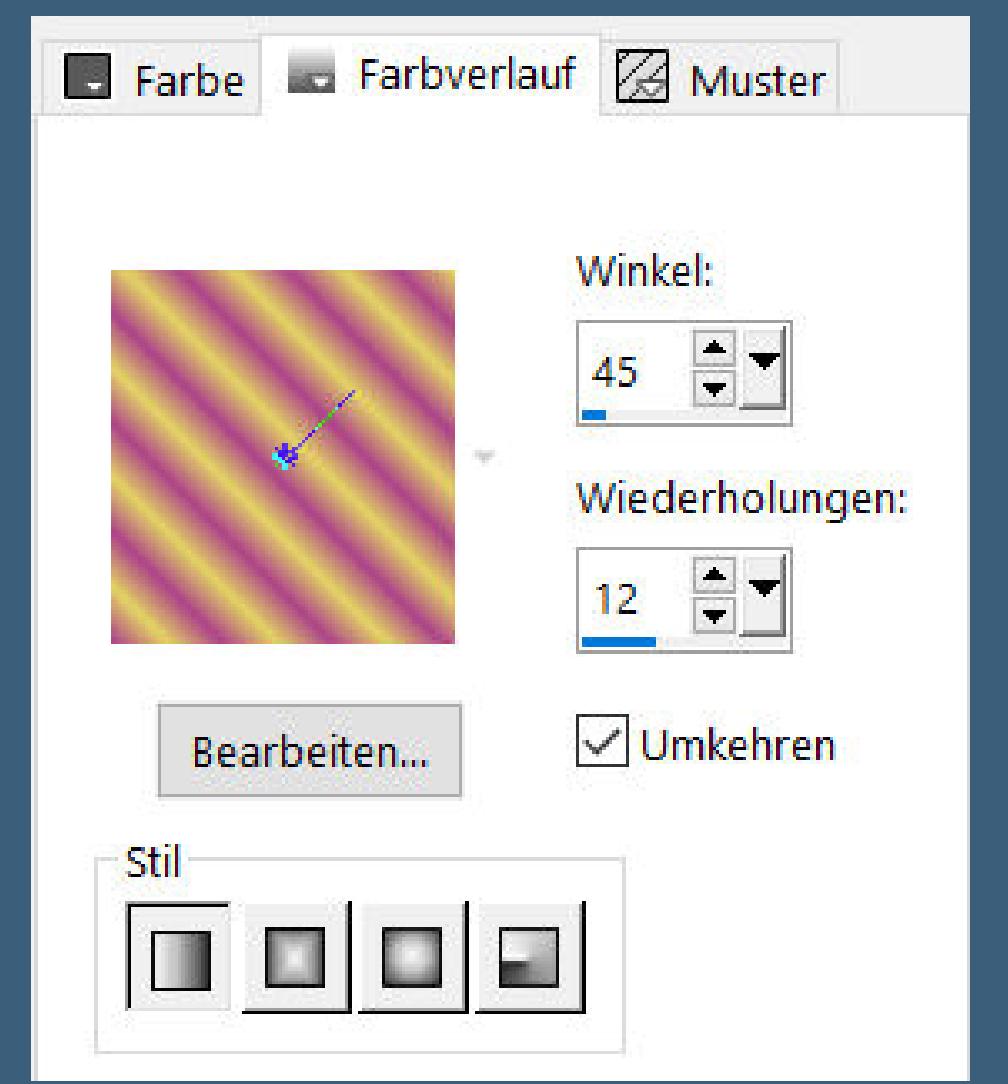

**Schlagschatten 3/3/100/10 Auswahl–Auswahl laden/speichern–Auswahl aus Datei laden Auswahl \*D.D.ForYou\* laden Auswahl ändern–Auswahlrahmen auswählen**

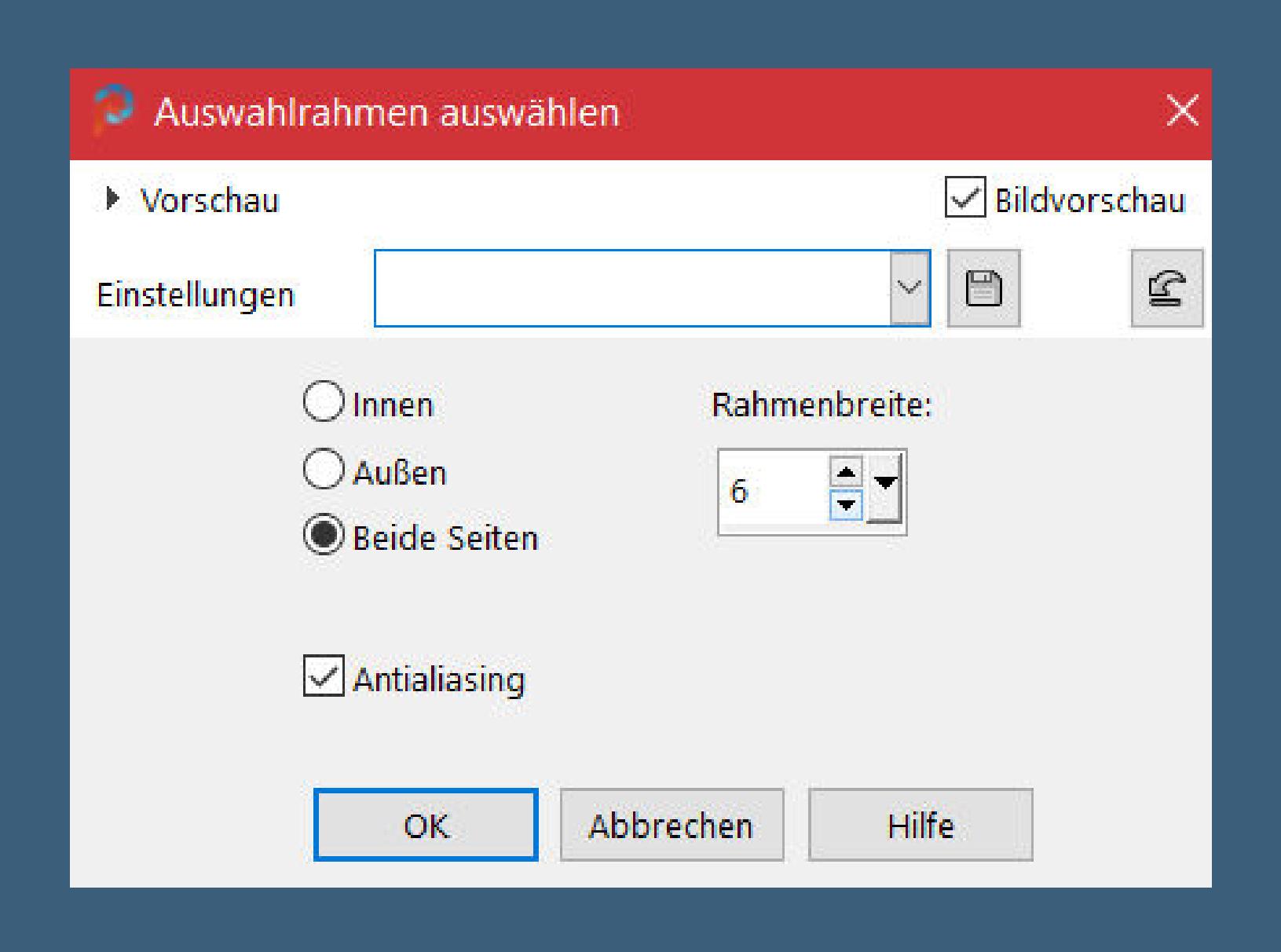

**neue Ebene–mit dem Goldmuster füllen**

**stark scharfzeichnen**

**Geh auf die oberste Ebene klicke mit dem Zauberstab in das Oval geh auf die unterste Ebene neue Ebene–mit der hellen Farbe füllen neue Ebene–mit dem Goldmuster füllen**

**Punkt 6 Ebenen–Maskenebene aus Bild \*1250181435\_nikita\_masques\***

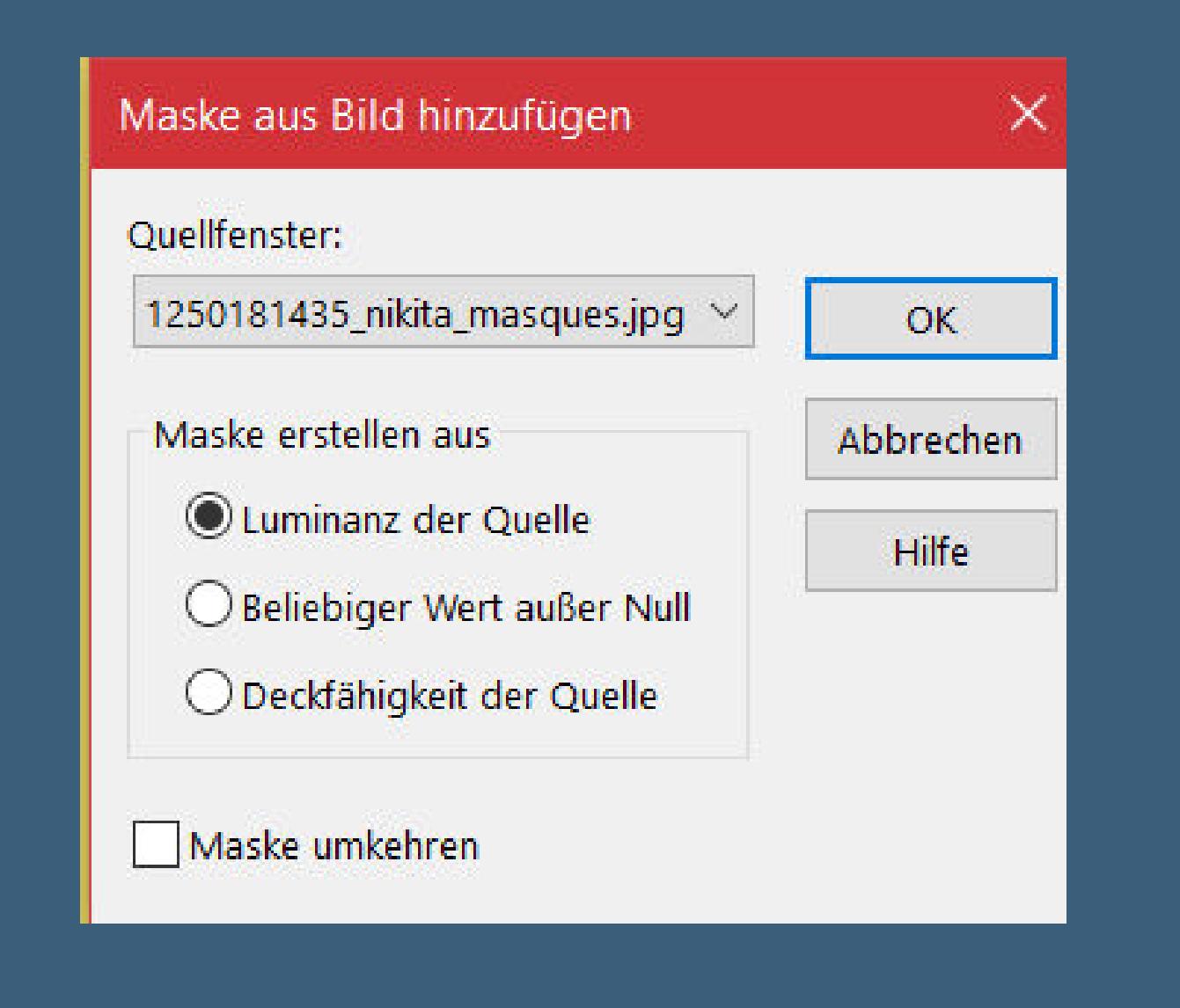

**Kanteneekte–nachzeichnen zusammenfassen–Gruppe zusammenfassen Auswahl aufheben kopiere deine Tube–einfügen auf dein Bild passe die Größe an–scharfzeichnen Schlagschatten 0/0/100/50**

**Punkt 7 Kopiere \*dmsbutterydivider\*–einfügen auf dein Bild mit Taste K einstellen auf 79 / 654 Plugins–MuRa's Seamless–Emboss at Alpha Standard Schlagschatten 2/2/100/2 öne nochmal \*dmsbutterydivider\* wähle mit dem Auswahlwerkzeug die Hälfte aus**

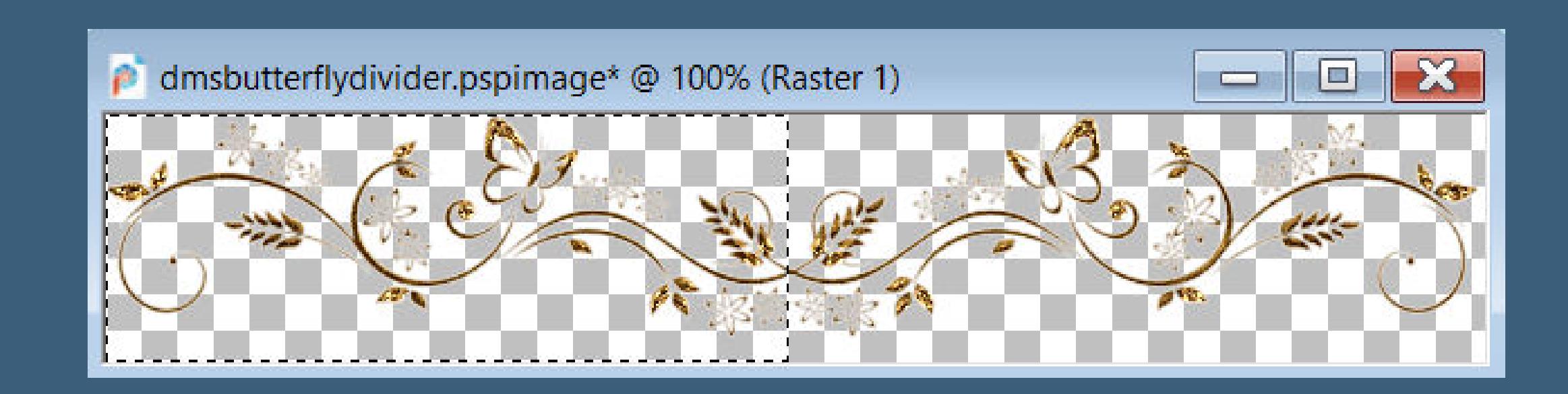

**kopieren–einfügen auf dein Bild**

**Punkt 8**

**Plugins–MuRa's Seamless–Emboss at Alpha Standard Schlagschatten 2/2/100/2 Bild–frei drehen 45° links mit Taste K einstellen auf 4 / 2 duplizieren–vertikal spiegeln–nach unten zusammenfassen kopiere \*yp\_lena\_liu\_bluebird\*–einfügen auf dein Bild verkleinern auf 30%–scharfzeichnen Schlagschatten 0/0/80/30**

### **Punkt 9**

**Wenn es bei deiner Tube passt,dann kopiere das Element einfügen auf dein Bild–Größe anpassen aktiviere den Font und schreibe deinen Text auf das Element in Rasterebene umwandeln Schlagschatten 1/1/100/1 setz dein WZ und das Copyright aufs Bild Rand hinzufügen–3 Px dunkle Farbe und als jpg speichern.**